Feuerwehr-Software-Umstellung in Oberösterreich naht:

# **Zusätzliche Landes-Codes für Verwaltungssoftware FIS in Vorbereitung auf syBOS**

**Zur Vorbereitung auf die syBOS-Datenübernahmen wurde die Liste der Landes-Codes für FIS3 erweitert. Diese Schritte sind in den Feuerwehren unbedingt umzusetzen bzw. durchzuführen!**

*Von Georg Brunner und Thomas Razenberger, Sg. EDV im Oö. Landes-Feuerwehrverband*

#### Leistungsabzeichen

Die Leistungsabzeichen werden beim FIS-Mitgliederdatenaustausch übernommen. Damit die zusätzlichen Leistungsabzeichen später in das neue syBOS übernommen werden können, müssen sie vorher mit einem FIS-Mitgliederdatenaustausch gemeldet werden. Dazu tragen Sie bitte vor dem Datenaustausch die Landescodes der **benötigten** Leistungsabzeichen in der Kennzeichen-Verwaltung ein (=> siehe Artikelteil "Landes-Codes eintragen") und füh-

ren anschließend wie gewohnt einen FIS-Mitgliederdatenaustausch durch. Natürlich müssen die Leistungsabzeichen auch bei den Mitgliedern eingetragen sein.

Sollten die Leistungsabzeichen nicht vollständig im FIS erfasst sein, keine Sorge! Natürlich können diese auch später im syBOS neu erfasst werden.

#### Auszeichnungen

Auszeichnungen können nicht mit dem FIS-Mitgliederdatenaustausch

gemeldet werden, es gab somit bisher auch keine Landescodes. Nun wurde im Intranet eine Upload-Möglichkeit, ähnlich dem bereits bekannten Einsatzberichte-Upload geschaffen. Dabei müssen ebenfalls vorher die Landescodes der benötigten Auszeichnungen eingetragen werden. Generell werden nur feuerwehrbezogene Auszeichnungen unterstützt. (siehe Artikel "Upload der Auszeichnungen")

# Landes-Codes eintragen

Die Landescodes werden im FIS3 in der Kennzeichen-Verwaltung einge-

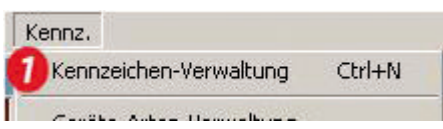

tragen. Dazu gehen Sie im FIS3 in das Menü "Kennz." und **dann auf "Kennzeichen-Verwaltung" 1**

Für die Leistungsabzeichen wählen Sie die Kennzeichen-Gruppe **"024".** Auszeichnungen haben die Gruppen-**2** Nummer "008". Durch anschließenden Klick auf "Neu/ **Ändern/Löschen"** können Sie die Codes eingeben. **3**

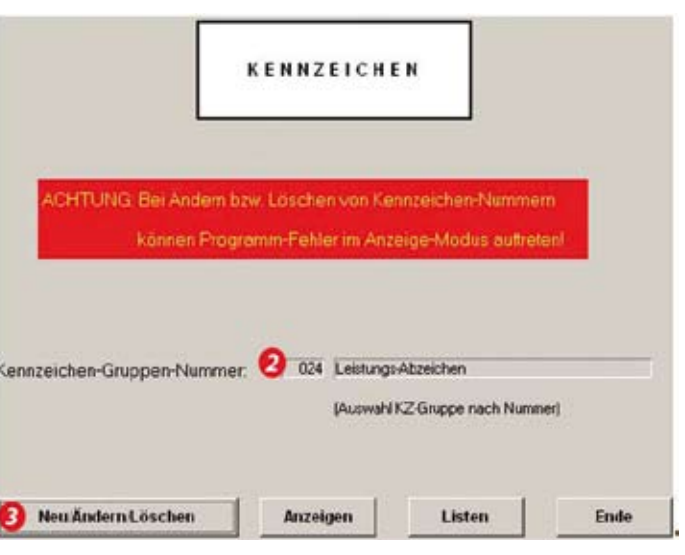

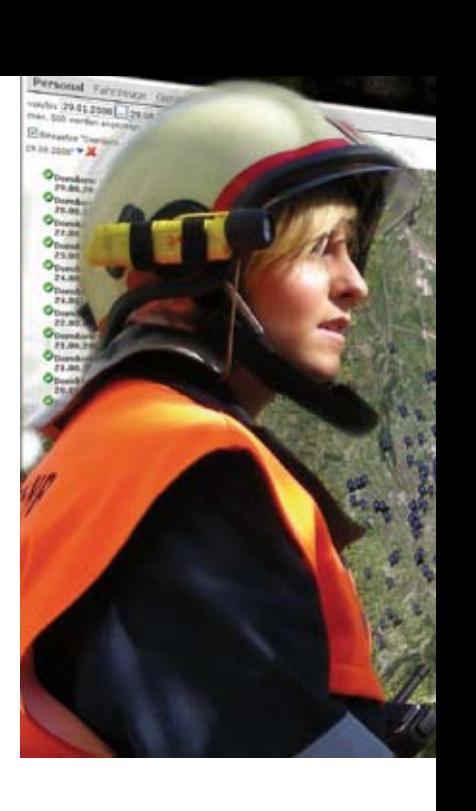

**Thema**

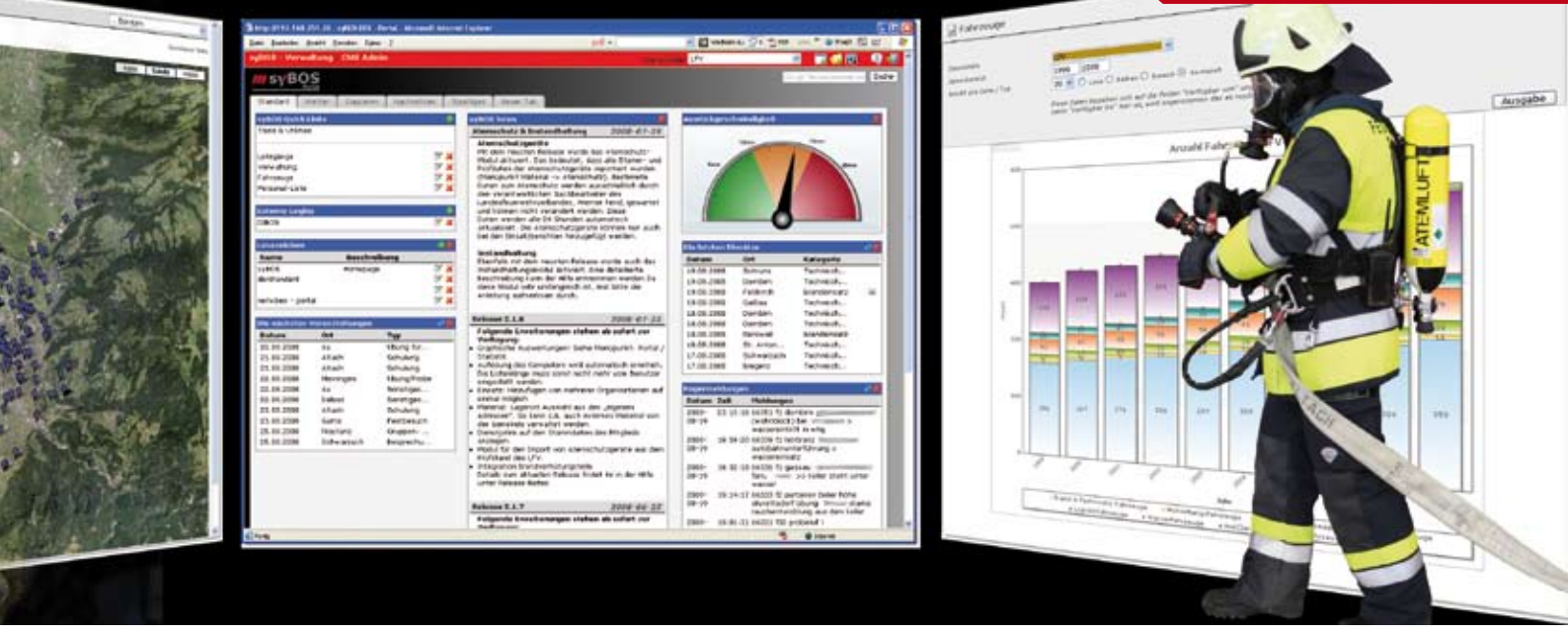

Es wird eine Liste der bereits erfassten Leistungsabzeichen angezeigt. In der Spalte **"Land" 4** muss der aktuell offizielle Landes-Code eingetragen werden. Eine tagesaktuelle Liste der Landescodes finden Sie auf der Homepage (www.ooelfv.at) im Bereich "EDV-FIS". Die aktuelle Liste zum Redaktionsschluss ist außerdem hier abgedruckt (=> siehe Box "**aktuelle Landes-Codes**")

Nachdem die Landescodes aktualisiert wurden, können Sie den FIS-Mitgliederdatenaustausch wie gewohnt per e-Mail an mitglieder@ooelfv.at schicken. Nach dem Import und der erhaltenen Rückantwort kann der Datenstand (und die neuen Leistungsabzeichen) im Intranet überprüft werden!

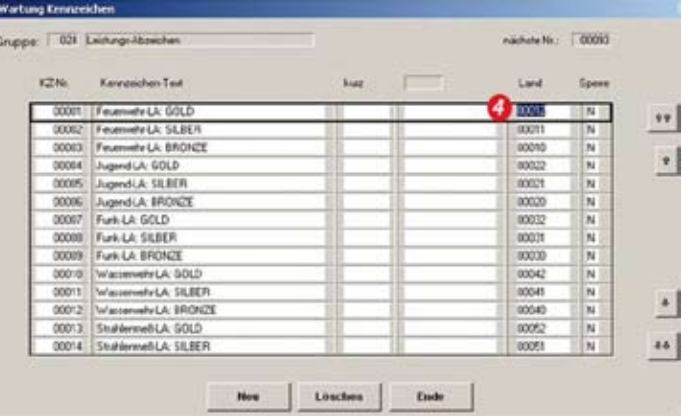

# Upload der Auszeichnungen

Da die Auszeichnungen nicht im FIS-Mitgliederdatenaustausch einbezogen sind, müssen diese auf einem anderen Weg gemeldet werden. Dazu gehen Sie bitte nach dem Eintragen der Landescodes wie folgt vor:

#### Berechtigungen überprüfen/ändern

Für den benötigten Export sind im FIS3 besondere Rechte notwendig, die das FIS-Standardbenutzerkonto nicht besitzt. Allerdings hat dieses Benutzerkonto die Möglichkeit, sich dieses Recht freizuschalten. Falls Sie in der Feuerwehr andere Benutzer verwenden. Besprechen Sie das Thema bitte mit dem EDV-Zuständigen!

Im Menü "System" werden mit den Punkt "Programm-

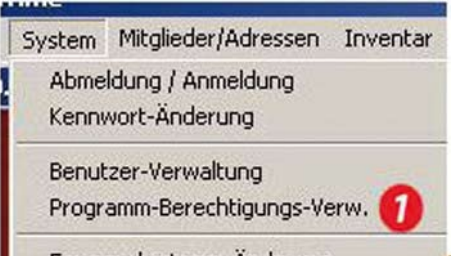

Feuerwehrstamm-Änderung

**Berechtigungs-Verw."** die **1** Rechte verändert. Danach klicken sie in der Rechte-Verwaltung auf "Neu".

In der Spalte "Be-

nutzer" muss der FIS-Benutzer (üblicherweise "FIS") eingetragen werden. In der Spalte "Arbeits-Gebiet" **?** ist anschließend **"31"** (Datei-Exporte) einzutragen.

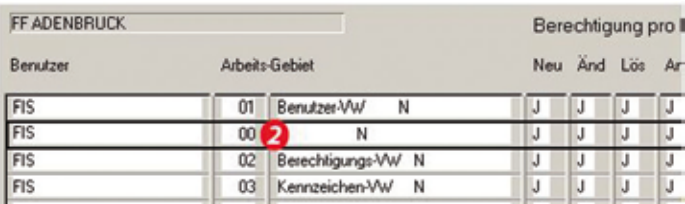

Bestätigen Sie anschließend das neue Recht mit "**OK**" und **starten Sie FIS neu!**

**Fortsetzung auf der nächsten Seite**

#### Auszeichnungen exportieren

Nachdem die erforderlichen Rechte gesetzt und die benötigten Landes-Codes eingetragen wurden können die Auszeichnungen exportiert werden.

Den benötigten Programmteil findet man im Menü "System" unter **"KOMMUNIKATION m. Fremdsystemen"** / **"Daten-Exporte (ASCII-Dateien)" 1**

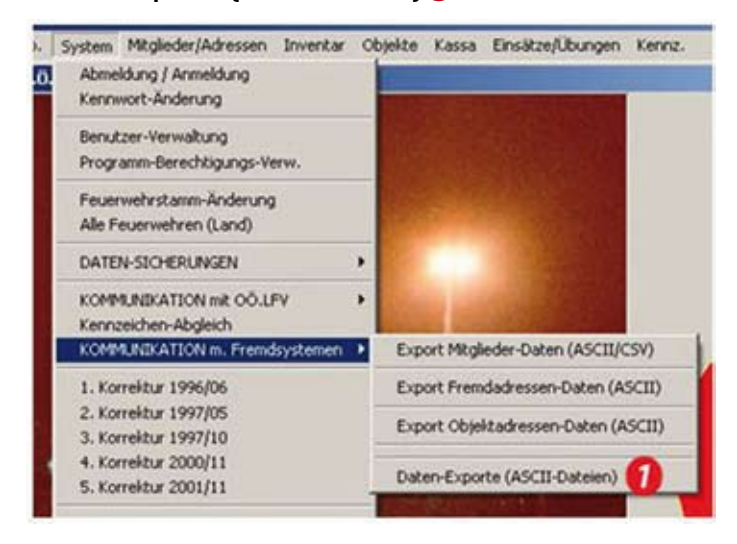

Es öffnet sich nun das Programm für **DATEN-EXPORTE**. Hier muss für "Mitglieder" und "Kennzeichen", jeweils ein **"J"** eingetragen werden. Durch anschließendes **2** klicken auf **"OK"** werden die Daten im angeführten Verzeichnis exportiert.

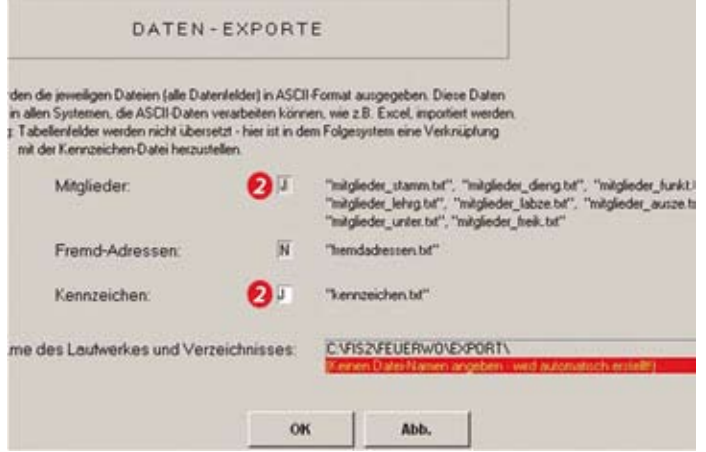

Das Export-Fenster kann nun geschlossen werden.

#### Übertragen der Auszeichnungen im Intranet

Melden Sie sich mit ihrem Feuerwehr-Benutzer im Intranet an. Die benötigte Funktion finden Sie im **"Infonet"** unter **"Auszeichnungen" 1**. Es öffnet die rechts oben angezeigte Ansicht. Nun müssen die vorher erstellten Dateien ["kennzeichen.txt" und "mitglieder ausze.txt"] übermittelt werden um den Import zu beginnen.

Die Dateien können durch Klick auf "**Browse..." @** (oder "Durchsuchen…") ausgewählt werden. Der Pfad in dem sich die Dateien befinden ist **C:\FIS2\FEUERWO\export**. Führen Sie die Auswahl für die Dateien "kennzeichen. txt" und "mitglieder\_ausze.txt" durch und klicken Sie auf **"Übertragen". 3**

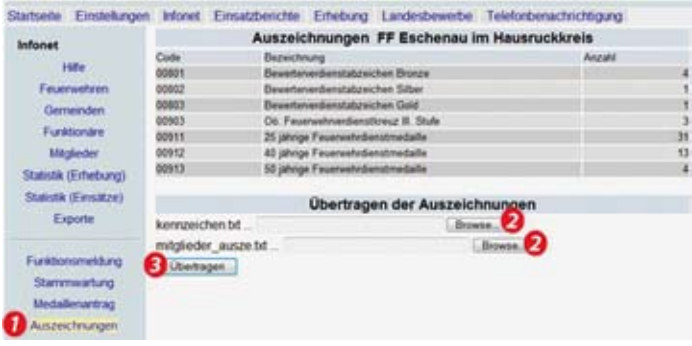

Die Übertragung wird nun geprüft und ein Protokoll wird angezeigt. Hier sollten Sie nochmals Stichproben machen, ob die Auszeichnungen enthalten sind und richtig erkannt werden. Anschließend können Sie mit **"Speichern"** die Auszeichnungen eintragen.

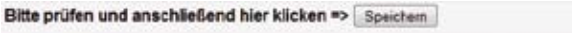

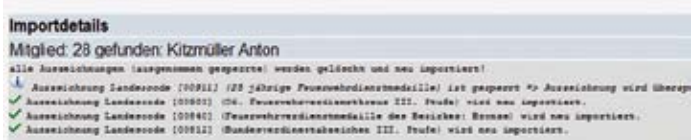

### Überprüfen der Leistungsabzeichen und Auszeichnungen

Überprüfen können Sie die Leistungsabzeichen (nach erhaltener Rückmeldung) und Auszeichnungen (sofort nach dem Upload) ebenfalls im Intranet. Dazu klicken Sie im **Infonet** unter **Feuerwehren** bei Ihrer Feuerwehr oben auf den entsprechenden Link um eine Statistik zu erhalten.

# Meldung der Teilnehmer für die syBOS-Schulungen

Die Teilnehmer der syBOS-Schulungen werden als Administratoren für die jeweilig Feuerwehr eingerichtet und können som die weiteren Benutzer der Feuerwehr anlegen! Zu melden sind die Benutzer im Intranet (Infonet) unter "Stammwartung". Hie können Sie die Mitgliedernummern und e-

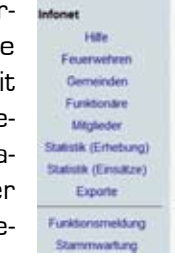

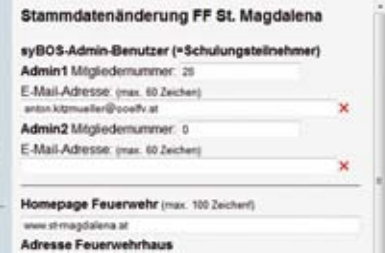

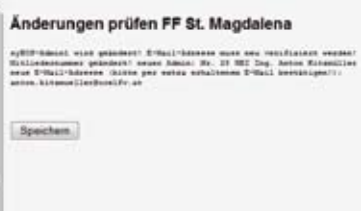

Mail-Adressen von 2 Schulungsteilnehmern eingeben. Klicken sie dazu auf "Prüfen" (hier im Bild nicht sichtbar) und anschließend auf **"Speichern"**. Diese werden nach der Schulung als syBOS-Benutzer eingerichtet und können anschließend weitere Benutzer anlegen.

#### Bestätigen der E-Mail Adresse

Damit der Benutzer im syBOS angelegt werden kann, muss die E-Mail-Adresse überprüft werden. Dazu wird

# $D - B D X$

# **Landes-Code Auszeichnungen**

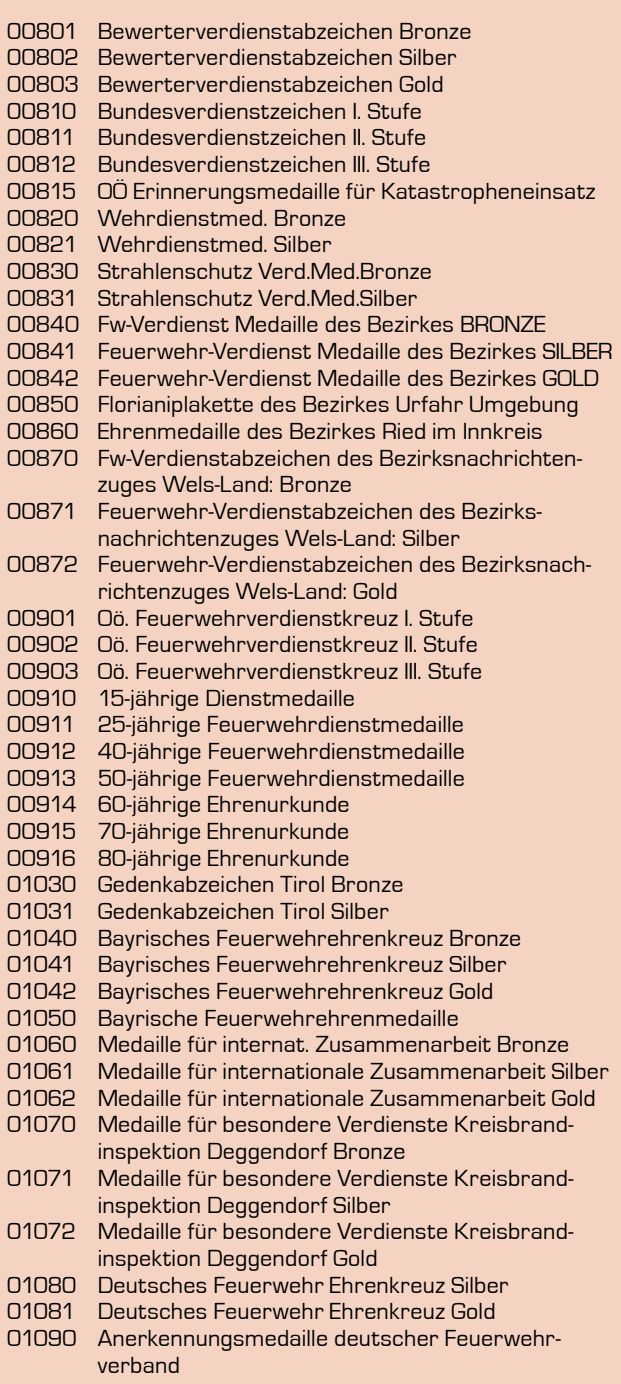

# $N F O - B O X$

## **Landes-Code Leistungsabzeichen**

 Feuerwehr-LA: Bronze Feuerwehr-LA: Silber Feuerwehr-LA: Gold Jugend-LA: Bronze Jugend-LA: Silber Jugend-LA: Gold Funk-LA: Bronze Funk-LA: Silber Funk-LA: Gold Wasserwehr-LA: Bronze Wasserwehr-LA: Silber Wasserwehr-LA: Gold Strahlenmess-LA: Bronze Strahlenmess-LA: Silber Strahlenmess-LA: Gold Wissenstest-LA: Bronze Wissenstest-LA: Silber Wissenstest-LA: Gold THL: Bronze THL: Silber THL: Gold Atemschutz-LP: Bronze Atemschutz-LP: Silber Atemschutz-LP: Gold Spreng-LA: Bronze Spreng-LA: Silber Spreng-LA: Gold Jugend 1. Erprobung Jugend 2. Erprobung Jugend 3. Erprobung Jugend 4. Erprobung Jugend 5. Erprobung Bayrisches LA: Stufe 1 Bronze Bayrisches LA: Stufe 2 Silber Bayrisches LA: Stufe 3 Gold Bayrisches LA: Stufe 4 Gold Bayrisches LA: Stufe 5 Gold Bayrisches LA: Stufe 6 Gold Südtiroler LA: Bronze Südtiroler LA: Silber Bundesbewerb LA Aktiv: Bronze Bundesbewerb LA Aktiv: Silber Bundesbewerb LA Jugend: Bronze Bundesbewerb LA Jugend: Silber FLA andere Bundesländer: Bronze FLA andere Bundesländer: Silber FLA andere Bundesländer: Gold Bayrischer Wissenstest: Bronze Bayrischer Wissenstest: Silber Bayrischer Wissenstest: Gold Bayrischer Wissenstest: Urkunde Bayrische Jugendflamme Stufe 1 Bayrische Jugendflamme Stufe 2 Bayrische Jugendflamme Stufe 3 Atemschutz -LP a. Bundesländer: Bronze Atemschutz -LP a. Bundesländer: Silber Atemschutz -LP a. Bundesländer: Gold LN Diplom Stufe I Kommandostelle LN Diplom Stufe I Nachrichtenzentrale LN Diplom Stufe II CTIF-Aktivfeuerwehrolympiade CTIF-Jugendfeuerwehrolympiade

nach dem Speichern der Adresse eine e-Mail an diese Adresse mit folgendem Text geschickt:

"Sie wurden von Ihrer Feuerwehr [...] als Teilnehmer der ersten syBOS-Schulungen und somit als syBOS-Administrator eingetragen. Für syBOS wird eine persönliche E-Mail-Adresse benötigt, welche ebenfalls von der Feuerwehr angegeben wurde. Die angegebene Adresse, an welche dieses Mail gesendet wurde lautet: (…) Bitte bestätigen

Sie die Adresse mit folgendem Link: (**Bestätigungslink**) mit kameradschaftlichen Grüßen Das Landes-Feuerwehrkommando OÖ"

**Nur wenn der Empfänger seine e-Mail-Adresse mit dem Bestätigungslink bestätigt wird er nach der Schulung als syBOS-Benutzer eingerichtet.**

## syBOS Projektstatus

Im Moment wird der Bereich "Mitglieder" von ca. 50 fleißigen pilotUsern umfangreich getestet. Gleichzeitig arbeitet die Firma solarys sehr engagiert und erfolgreich am

I N F O – B O X

# **Wichtige Termine**

- • Letzte Annahme von FIS3-Datenaustausch: **5. Juli 2011**
- • Letzte Übertragung der Auszeichnungen: **13. Juli 2011**
- Start der syBOS Mitgliederverwaltung: **nach der Schulungsteilnahme**

Programm für die Datenübernahme. Erklärtes Ziel dabei ist es, die im Lauf der Zeit angesammelten Daten von fehlerhaftem "Datenmüll" zu befreien.

Einige notwendige Änderungen wurden bereits er-

kannt und werden zum Starttermin von syBOS im Juli (Mitglieder) zur Verfügung stehen. Sollte dennoch die eine oder andere wichtige Funktion fehlen, keine Sorge. Wo es notwendig und sinnvoll ist, wird es für syBOS natürlich noch weitere Anpassungsschritte geben.

#### Fahrzeuge, Geräte, Einsätze…

Parallel zur Einführungsphase beginnen nun Tests und die Spezifikation von Anpassungen weiterer Module. Somit können wir dann in wenigen Wochen auch genauere Auskunft zu Fragen in diesen Bereichen anbieten. Termin für den Echtbetrieb ist Ende 2011 (spätestens 1.1.2012) geplant!

#### Kostenlos testen:

# **Brennpunkt-Probeheft zum Kennenlernen gefällig?**

**Diese Ausgabe gehört nicht Ihnen und Sie möchten den Brennpunkt testen? Schreiben Sie uns.**

Sie lesen diese Ausgabe des Brennpunkt, überlegen, das Magazin zu abonnieren, möchten sich jedoch davon überzeugen, dass es sich bei dieser Ausgabe nicht nur um eine positive Eintagsfliege handelt? Kein Problem. E-Mail an **Brennpunkt@ ooelfv.at** oder Fax an +43 / 732 / 770 122 - 309 (Postanschrift nicht vergessen) und Sie erhalten **unverbindlich und kostenlos** sowie ohne Speicherung der Ihrer Daten die beiden letzten (verfügbaren) Ausgaben zugesandt!

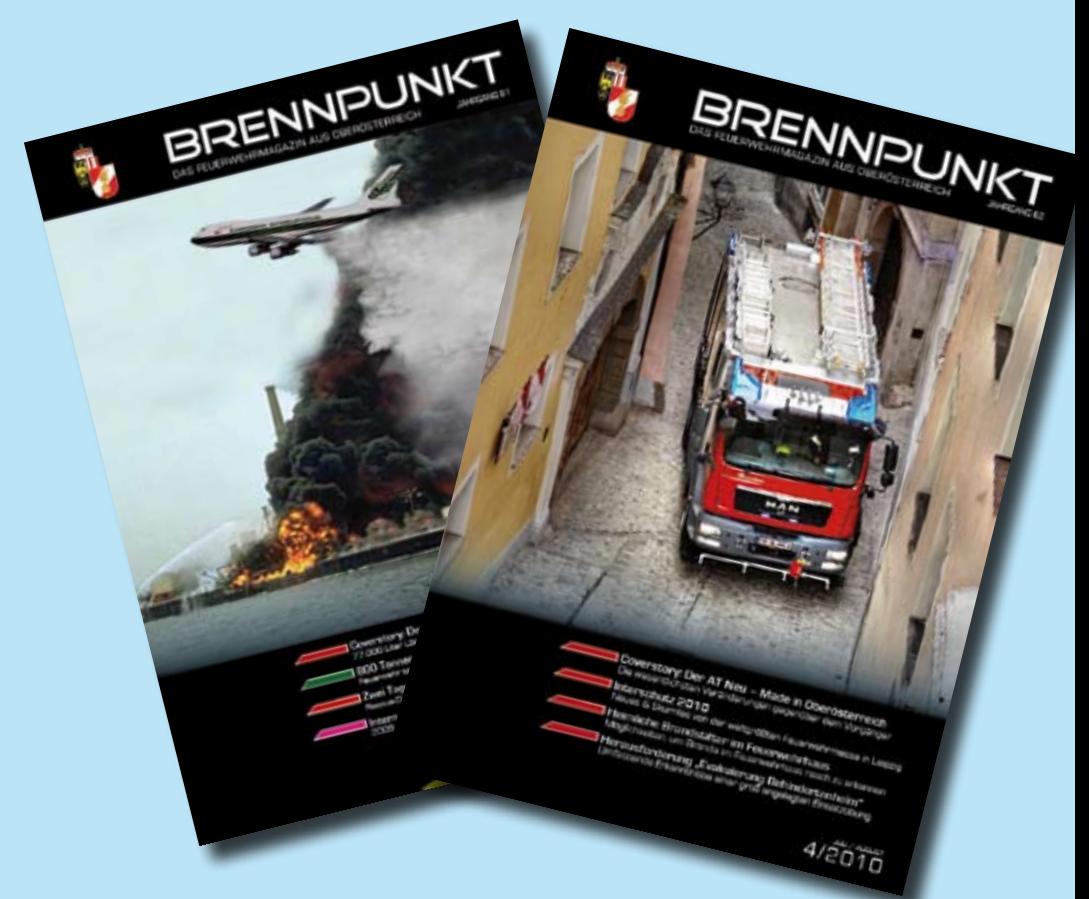